## Send Yourself An Order Notification Email

This article applies to:

You can receive an order notification email for each shopping cart purchase and customize a few other Shopping Cart settings.

- 1. Go to E-Commerce > E-Commerce Setup in the master nav.
- 2. Click on the Shopping Cart Settings link at the top right.

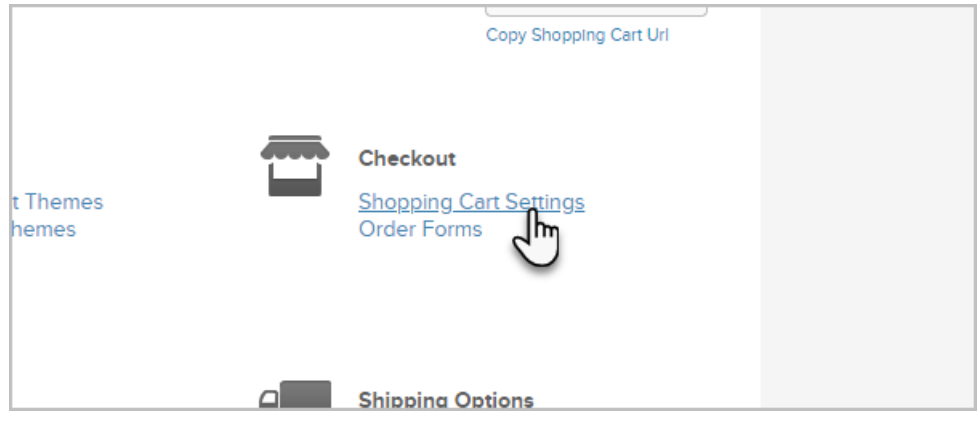

- 3. Checkout Settings
	- o Select the cart type: multi-step or single-step
	- Default Country: Select your primary country from the drop-down. This country will display by default when a customer enters their information during checkout, but they can select a different country during checkout.
	- International shipping rates will apply to orders from countries outside of this one.
	- (Optional) The company field is required: Mark this checkbox if you want all customers to enter a company name during checkout.
- 4. Tax and Referral Partner Settings
	- Charge Sales Tax: Mark this checkbox to add sales tax to shopping cart orders.
	- (Optional) Double pay referral partners: Set to Yes if you want to pay the referring partner the lead and the sale commission, instead of just the sale commission.
- 5. Email Notifications

Enter an email address if you want Max Classic to send a notification email for each shopping cart order. Note: You can only add one email address in the email notification field.

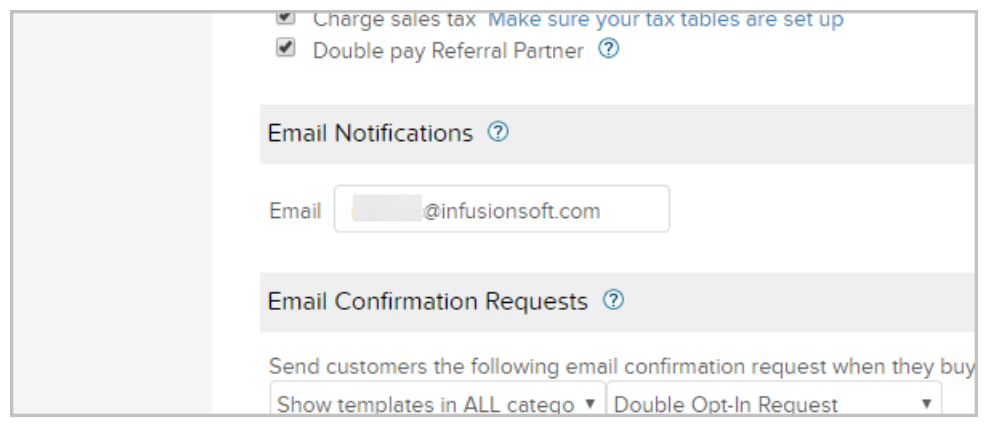

6. Email Confirmation Requests

If you haven't created the email yet, go to Marketing > Templates to create it. Note: This email will only go to the customers who have never clicked to confirm their permission in the past.

- 7. (Optional) Pay Per Click Tracking Enter your the PPC tracking code from your PPC service provider (e.g. Google, Yahoo, MSN.)
- 8. Save the settings.